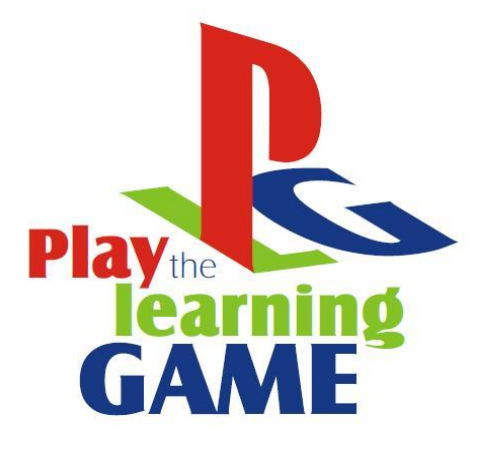

# **CAPITOLO CINQUE**

**P R O G R A M M A Z I O N E**

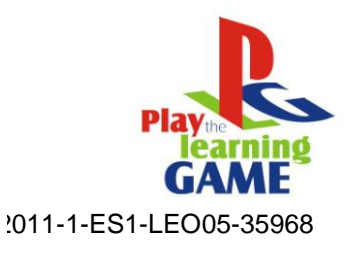

# **Indice**

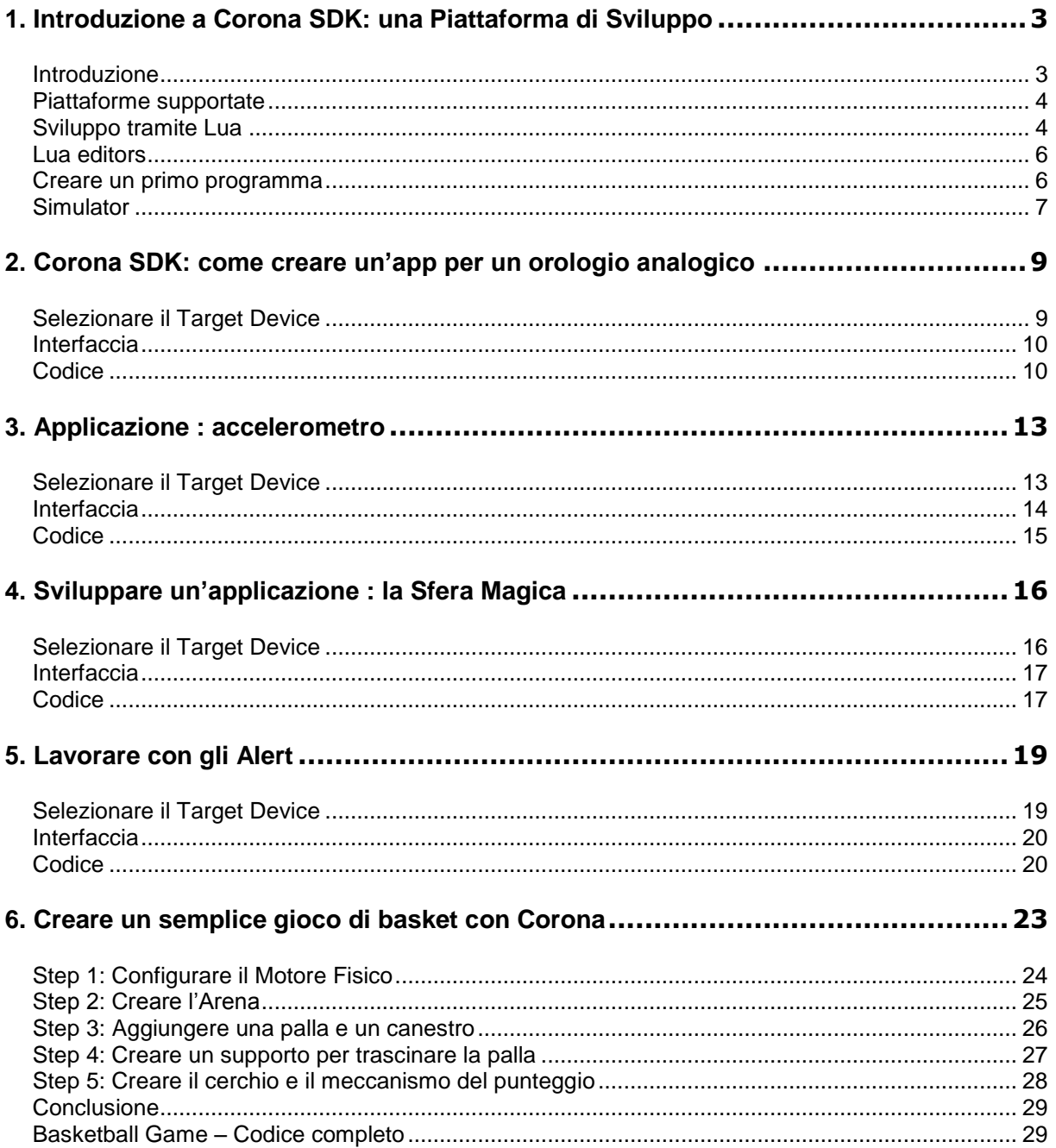

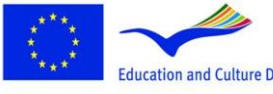

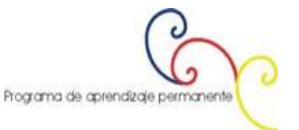

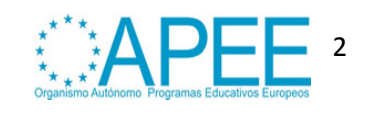

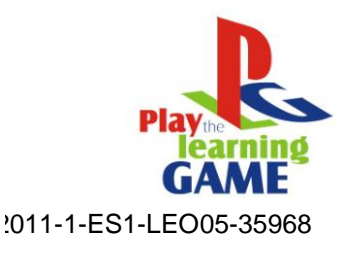

# <span id="page-2-0"></span>**1. INTRODUZIONE A CORONA SDK: UNA PIATTAFORMA DI SVILUPPO**

# <span id="page-2-1"></span>**Introduzione**

**[Corona SDK](http://developer.anscamobile.com/resources/apis)** è un software eccellente per ogni tipo di sviluppatore o progettista di tecnologie mobili, dal principiante all'esperto. Questo tutorial è una guida all'uso di questa piattaforma e mostra come creare contenuti personalizzati.

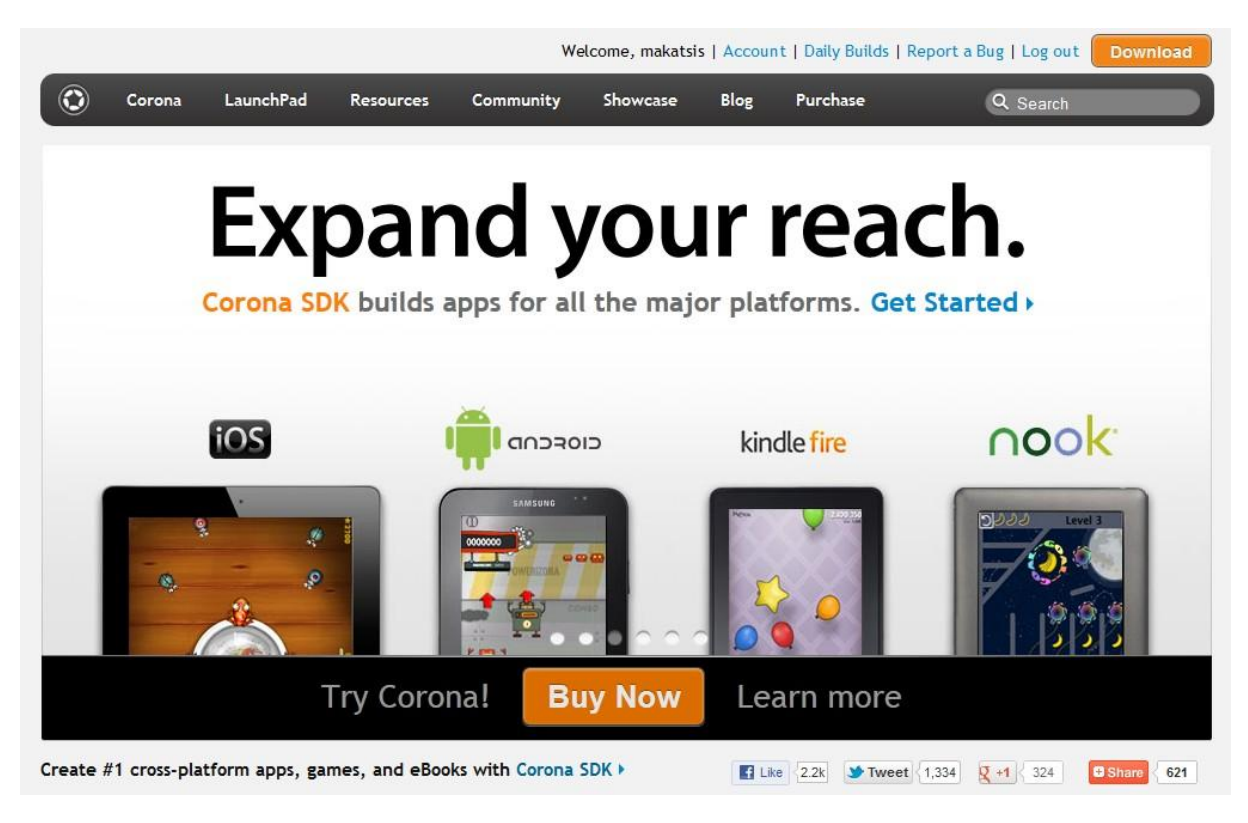

**Figura 1: Sito ufficiale di Corona**

# Il **[sito ufficiale di Corona](http://www.coronalabs.com/)** riporta quanto segue:

Corona è uno strumento facile e veloce da usare per realizzare giochi e applicazioni per iPhone, iPad e Android.

Le applicazioni che crea Corona arrivano a 30 fps in 300k, e il motore dedicato a grafica e animazioni sfrutta pienamente l'accelerazione hardware OpenGL.

**[Corona SDK](http://developer.anscamobile.com/resources/apis)** è il primo dei prodotti della famiglia Ansca di Corona che crea applicazioni e giochi per iPhone, con alte caratteristiche multimediali e ricchezza grafica elevata. Con Corona è possibile, infatti, creare facilmente applicazioni per iPhone nel giro di poche ore. Non è, inoltre, richiesta la conoscenza del linguaggio C++.

Ansca è la compagnia che si trova dietro Corona, e SDK consente ai programmatori di creare applicazioni veloci e potenti che hanno accesso agli altri framework di API.

**[Corona SDK](http://developer.anscamobile.com/resources/apis)** ha una molteplicità di variabili che lo rendono dotato di molte caratteristiche, pertanto è un software affidabile ed efficace per creare applicazioni. Alcune di queste caratteristiche sono:

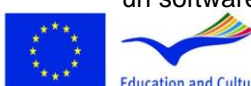

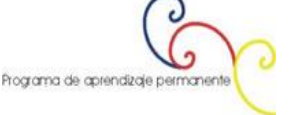

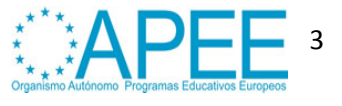

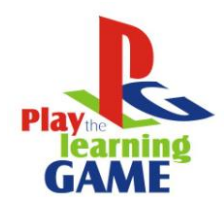

- **3viluppo di Native Application**: Corona è implementato al 100% tramite **Objective-Cyc+**FO05-35968 perciò non è vincolato alle nuove regole dell'Apple iOS 5 sull'uso di strumenti esterni di sviluppo.
- **Integrazione automatica OpenGL-ES**: il software non ha bisogno di classi o funzioni estensive per creare semplici modifiche a schermo.
- **Sviluppo per ogni piattaforma**: Corona può creare app per **[iOS](http://www.apple.com/ios/)** (iPhone, iPod Touch, iPad) e dispositivi **[Android](http://www.android.com/)**.
- **Performance**: Corona è ottimizzato per usare hardware con caratteristiche avanzate per creare prodotti eccellenti nel campo di giochi e applicazioni.
- **Caratteristiche del dispositivo**: utilizza controlli e parti hardware del dispositivo come la fotocamera, l'accelerometro, il gps, ecc.
- **Facile da apprendere**: Corona usa il **[linguaggio di programmazione Lua](http://www.lua.org/)**, che è potente e facile da imparare.

# <span id="page-3-0"></span>**Piattaforme supportate**

Il più grande vantaggio di Corona consiste nel permettere all'utente di lavorare con un codice base e di realizzare prodotti per molti dispositivi differenti.

Specificamente, **[Corona SDK](http://developer.anscamobile.com/resources/apis)** permette di creare applicazioni per tutti i dispositivi dotati di **[iOS](http://www.apple.com/ios/)** e per i dispositivi **[Android](http://www.android.com/)**.

## <span id="page-3-1"></span>**Sviluppo tramite Lua**

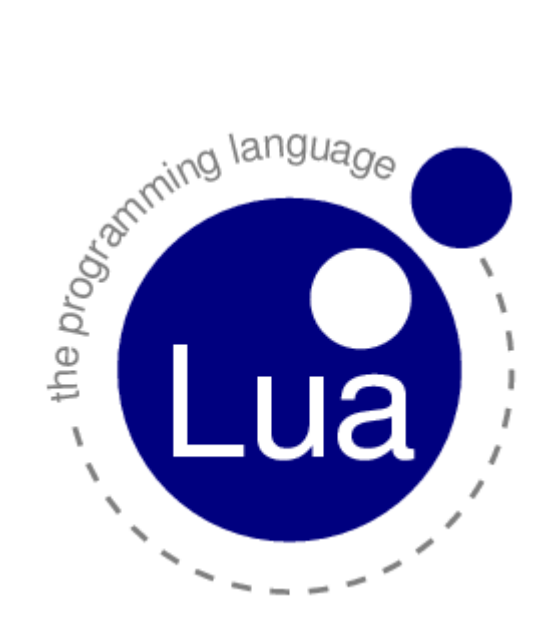

**Figura 2: Il linguaggio di programmazione Lua**

Corona si basa sul **[linguaggio di programmazione Lua](http://www.lua.org/)** per creare applicazioni. Lua è un linguaggio usato comunemente per sviluppare giochi. Tale linguaggio può, inoltre, essere utilizzato in modi

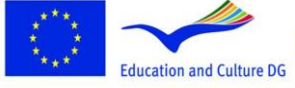

**Lifelong Learning Programme** 

This project has been funded with support from the European Commission.<br>
Education and Culture DG This material reflects the views only of the author, and the<br>
commission cannot be held responsible for any use which<br>
This C Dro grap man on the material material contained therein.

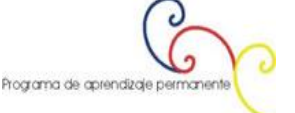

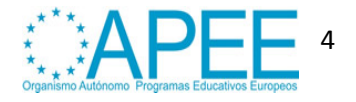

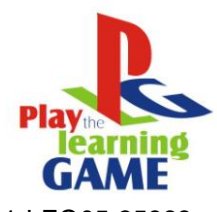

differenti. La sintassi di Lua può essere paragonata a linguaggi come *JavaScript* o **ActionScript** 5,005 molto facili da imparare.

Attualmente molti linguaggi di programmazione sono disponibili per gli utenti, ma hanno un alto grado di complessità necessitando di centinaia di migliaia di linee per scrivere un programma. Per questo motivo, tali software offrono pacchetti, sistemi a caratteri complessi, molteplicità di costruzioni e migliaia di documenti da studiare per aiutare gli utenti nella scrittura di un programma.

Lua non aiuta gli utenti scrivendo programmi di centinaia di migliaia di linee. Lua, piuttosto, prova ad aiutarli a risolvere il problema in poche centinaia di linee, o anche meno. Per raggiungere questo obiettivo, Lua si basa sull'estensibilità, come molti altri linguaggi. Al contrario degli altri linguaggi, però, Lua è esteso facilmente non solo con il software con cui è scritto, ma anche con software scritti in altri linguaggi, come **[C](http://en.wikipedia.org/wiki/C_%28programming_language%29)** e **[C++](http://en.wikipedia.org/wiki/C%2B%2B)**.

Lua è stato progettato, fin dall'inizio, per essere integrato con software scritti in linguaggio C e altri linguaggi convenzionali. Questo dualismo nei linguaggi porta molti benefici. Lua è un linguaggio ristretto e semplice, infatti, in parte anche perché non prova a fare ciò per cui già il linguaggio C è più che valido, come sheer performance, operazioni di basso livello, o particolari interfacce software. Lua si affida al linguaggio C per questi compiti. Ciò che offre Lua è qualcosa in cui C non è efficace: una giusta distanza dalla componente hardware, strutture dinamiche, nessuna ridondanza, facilità di test e debugging. Lua, perciò, ha un ambiente sicuro, una gestione automatica della memoria e grande facilità nella gestione di stringhe e altri tipi di dati di formato dinamico.

Più che essere un linguaggio estensibile, Lua è un linguaggio unificante. Lua supporta, infatti, un approccio basato sui componenti per lo sviluppo dei software, in cui si crea un'applicazione unendo insieme componenti di alto livello che già esistono. Solitamente questi componenti sono scritti in un linguaggio rigido, statico, come C o C++, Lua è la colla che può essere usata per unire le parti. Generalmente le componenti (o gli oggetti) rappresentano prodotti concreti (come widget e strutture di dati) che non sono soggetti a grandi cambiamenti durante lo sviluppo del programma e che occupano la maggior parte della CPU per il programma finale. Lua fornisce, dunque, la forma finale dell'applicazione, che probabilmente cambierà molto durante il ciclo di vita del prodotto. Al contrario delle altre tecnologie collanti, inoltre, Lua è un vero e proprio linguaggio. È possibile, pertanto, usare Lua non solo come collante, ma anche adattarlo e riformarlo, o addirittura adoperarlo per creare intere nuove componenti.

Lua, naturalmente, non è il solo linguaggio possibile. Ci sono altri linguaggi che si possono usare più o meno per gli stessi scopi, come **[Perl](http://www.perl.org/)**, **[Tcl](http://tcl.sourceforge.net/)**, **[Ruby](http://www.ruby-lang.org/en/)**, **[Forth](http://en.wikipedia.org/wiki/Forth_%28programming_language%29)**, e **[Python](http://www.python.org/)**. Le seguenti caratteristiche di Lua lo collocano sopra gli altri linguaggi. Sebbene gli altri linguaggi condividano alcune di queste caratteristiche, infatti, nessun altro offre un simile profilo:

- **Estensibilità**: l'estensibilità di Lua è così notevole che molte persone lo considerano non come un linguaggio ma come uno strumento per costruire linguaggi con domini specifici. Lua è stato progettato partendo da un contesto iniziale ed espandendolo, attraverso il codice Lua e il codice esterno C. Implementa la maggior parte delle sue funzionalità, infatti, attraverso librerie esterne. Si interfaccia, dunque, molto facilmente con Lua e C/C++ e altri linguaggi come **[Fortran](http://en.wikipedia.org/wiki/Fortran)**, **[Java](http://www.java.com/en/download/index.jsp)**, **[Smalltalk](http://en.wikipedia.org/wiki/Smalltalk)**, **[Ada](http://www.adaic.org/)**, e altri.
- **Semplicità**: Lua è un linguaggio semplice e ristretto. Ha pochi concetti (sebbene siano potenti).Questa semplicità rende Lua facile da apprendere e contribuisce alla sua implementazione. La sua completa distribuzione (il codice sorgente, il manuale e i codici binari per alcune piattaforme) entrano comodamente in un floppy disk.
- **Efficienza**: Lua ha un'implementazione molto efficiente. Benchmark indipendenti indicano Lua come uno dei più veloci linguaggi nell'ambito dei linguaggi di scripting.
- **Portabilità**: quando parliamo di portabilità, non ci riferiamo solo alla possibilità di utilizzare Lua sia su piattaforme **[Windows](http://www.microsoft.com/en-us/default.aspx)** che **[Unix](http://www.unix.org/)**. Ci riferiamo all'utilizzo di Lua su tutte le piattaforme possibili: **[NextStep](http://en.wikipedia.org/wiki/NeXTSTEP)**, **[OS/2](http://en.wikipedia.org/wiki/OS/2)**, **[PlayStation II \(Sony\)](http://en.wikipedia.org/wiki/PlayStation_2)**, **[Mac OS-9](http://en.wikipedia.org/wiki/Mac_OS_9)** e **[OS X](http://www.apple.com/macosx/)**, **[BeOS](http://en.wikipedia.org/wiki/BeOS)**, **[MS-](http://en.wikipedia.org/wiki/MS-DOS)**

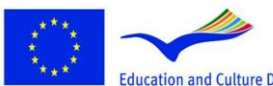

**Lifelong Learning Programme** 

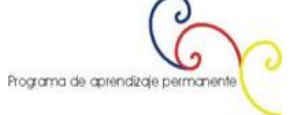

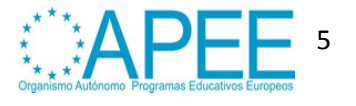

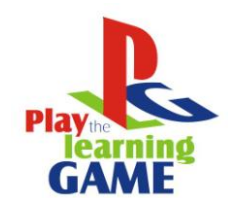

2011-1-ES1-LEO05-35968 **[DOS](http://en.wikipedia.org/wiki/MS-DOS)**, **[IBM mainframes](http://en.wikipedia.org/wiki/IBM_mainframe)**, **[EPOC](http://en.wikipedia.org/wiki/History_of_Symbian)**, **[PalmOS](http://www.access-company.com/products/platforms/garnet/index.html)**, **[RISC OS](https://www.riscosopen.org/content/)**, più, ovviamente, tutti i tipi di Unix e di Windows. Il codice sorgente per tutte queste piattaforme è virtualmente lo stesso. Lua, pertanto, non usa differenti codici per adattarsi alle varie piattaforme, ma lo standard **[ANSI](http://en.wikipedia.org/wiki/ANSI/ISO_C_Specification_Language)  [\(ISO\) C](http://en.wikipedia.org/wiki/ANSI/ISO_C_Specification_Language)**. In questo modo non c'è bisogno di adattarsi a un nuovo ambiente.

La gran parte dell'efficienza di Lua deriva dalle sue librerie. Questo non avviene a caso. Una delle principali forze di Lua è, infatti, l'estensibilità attraverso nuovi caratteri e nuove funzioni. Ci sono molte caratteristiche che contribuiscono alla sua forza: i caratteri del software permettono di operare con un alto grado di polimorfismo, la gestione automatica della memoria semplifica le interfacce, perché non c'è bisogno di decidere riguardo la locazione e la dislocazione della memoria, il software, inoltre, consente l'utilizzo di funzioni versatili grazie a un alto grado di parametrizzazione che si viene a creare tramite funzioni di alto livello e funzioni anonime.

Lua dialoga con un numero di librerie standard. Quando si utilizza Lua in un ambiente fortemente limitato, come processori incorporati, è utile scegliere attentamente di quale libreria si necessita. Se le limitazioni sono elevate, inoltre, è possibile entrare facilmente all'interno del codice sorgente delle librerie e scegliere quali funzioni si devono tenere una a una. È necessario ricordare, comunque, che Lua è abbastanza piccolo (anche con tutte le librerie standard) e nella maggior parte dei sistemi è possibile usare l'intero pacchetto senza problemi.

# <span id="page-5-0"></span>**Lua editors**

Corona non implementa un editor esclusivo, ma ci sono alcuni grandi editor già disponibili per essere usati:

# **Gratis**:

- **[Eclipse](http://www.eclipse.org/)**, usando il plugin Lua Eclipse.
- **[LuaEdit](http://luaedit.sourceforge.net/)**, LuaEdit è un IDE/Debugger/Script Editor progettato per la versione 5.1 di Lua.
- **[NotePad++](http://notepad-plus-plus.org/)**, un editor dotato di codice sorgente gratis che supporta alcuni linguaggi di programmazione, incluso Lua.
- **[TextWrangler](http://www.barebones.com/products/textwrangler/)**, un potente editor di testi dotato di strumenti di amministrazione di Unix e di server.

# **Commerciali**:

- **[TextMate](http://macromates.com/)**, disponibile solo per Mac OS X.
- **[BBedit](http://www.barebones.com/products/textwrangler/)**, un editor di testi professionale in HTML per Macintosh.
- **[Decoda](http://www.unknownworlds.com/decoda)**, un ambiente di sviluppo professionale per il debugging degli script di Lua nelle applicazioni.

# <span id="page-5-1"></span>**Creare un primo programma**

Per approcciarsi al software Corona cominciamo con la classica applicazione "Hello World".

Apri il tuo editor preferito fra gli editor compatibili con Lua e scrivi il codice seguente: print ("Hello World!").

Crea una nuova cartella chiamandola *HelloWorld* e salva al suo interno il file assegnandogli il nome *main.lua*. Lanceremo questa app nei prossimi passaggi.

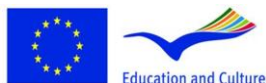

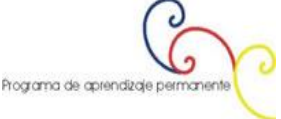

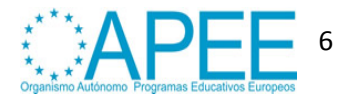

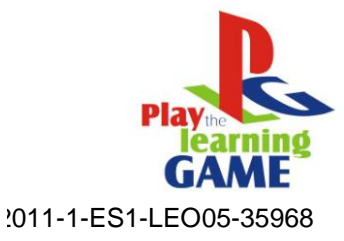

| Corona Simulator Output                                                                 |          |
|-----------------------------------------------------------------------------------------|----------|
| Build: 2011.704<br>Hello World                                                          | ▲        |
| Copyright (C) 2009-2011 Ansca, Inc.<br>Version: 2.0.0<br>Build: 2011.704                | $\equiv$ |
| Hello World<br>The system cannot find the file specified.                               |          |
| Copyright (C) 2009-2011 Ansca, Inc.<br>Version: 2.0.0<br>Build: 2011.704<br>Hello World |          |
| The system cannot find the file specified.                                              |          |
| Copyright (C) 2009-2011 Ansca, Inc.<br>Version: 2.0.0<br>Build: 2011.704<br>Hello World |          |
| Copyright (C) 2009-2011 Ansca, Inc.<br>Version: 2.0.0<br>Build: 2011.704<br>Hello World |          |

**Figura 3: Terminale di Corona**

In questo modo si aprirà anche il *Corona Simulator*.

# <span id="page-6-0"></span>**Simulator**

Per accedere al simulatore è necessario usare il **[Corona specific API's](http://developer.anscamobile.com/reference)**.

Nel tuo file main.lua scrivi questa stringa e apri nuovamente il programma:

local myTextField = display.newText("Hello World!", 1, 20, nil, 14);myTextField:setTextColor(255, 255, 255);

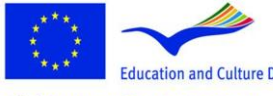

**Lifelong Learning Programme** 

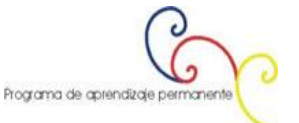

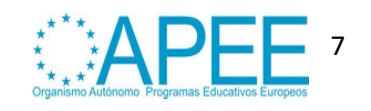

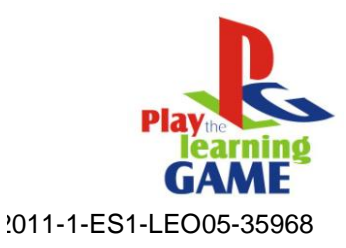

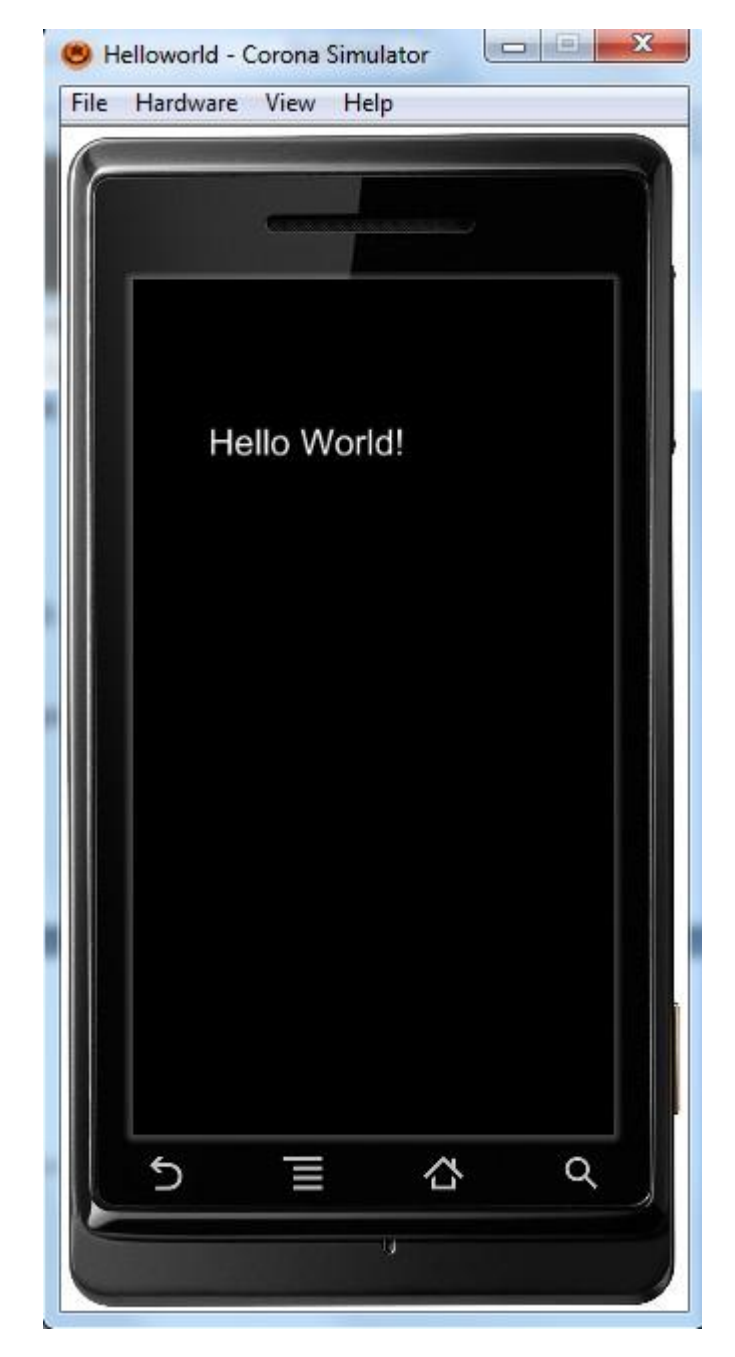

**Figura 4: Corona Simulator**

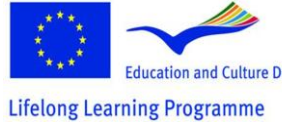

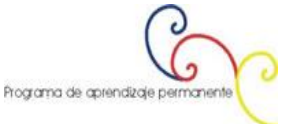

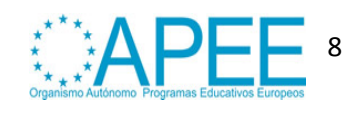

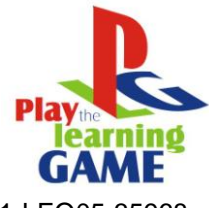

# <span id="page-8-0"></span>2011-1-ES1-LEO05-35968 **2. CORONA SDK: COME CREARE UN'APP PER UN OROLOGIO ANALOGICO**

Usando il Corona API's, creeremo un orologio analogico elementare. La grafica sarà esportata da un editor di immagini di tua scelta e, in seguito, implementata da Lua. In questo modo imparerai come testare la tua applicazione usando il simulatore e a costruire la tua app per il test dei dispositivi.

# <span id="page-8-1"></span>**Selezionare il Target Device**

La prima cosa che devi fare è selezionare la piattaforma in cui vuoi implementare la tua app, così facendo potrai scegliere la dimensione per le immagini che userai.

La piattaforma **[iOS](http://www.apple.com/ios/)** ha tre formati:

- **[iPad](http://www.apple.com/ipad/)**: 1024x768px, 132 ppi
- **[iPhone/iPodTouch](http://www.apple.com/ipod/)**: 320x480px, 163 ppi
- **[iPhone 4](http://www.apple.com/iphone/)**: 960x640px, 326 ppi

**[Android](http://www.android.com/)**, essendo una piattaforma open, funziona in maniera leggermente differente. Si possono infatti riscontrare delle differenze nella risoluzione dello schermo:

- **[Nexus One](http://en.wikipedia.org/wiki/Nexus_One)**: 480x800px, 254 ppi
- **[Droid](https://motorola-global-portal.custhelp.com/app/product_page/faqs/p/30,6720,7155/p_country_code/US)**: 854x480px, 265 ppi
- **[HTC Legend](http://en.wikipedia.org/wiki/HTC_Legend)**: 320x480px, 180 ppi

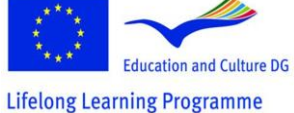

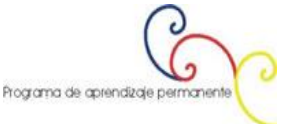

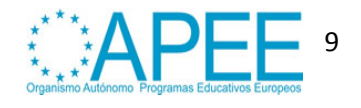

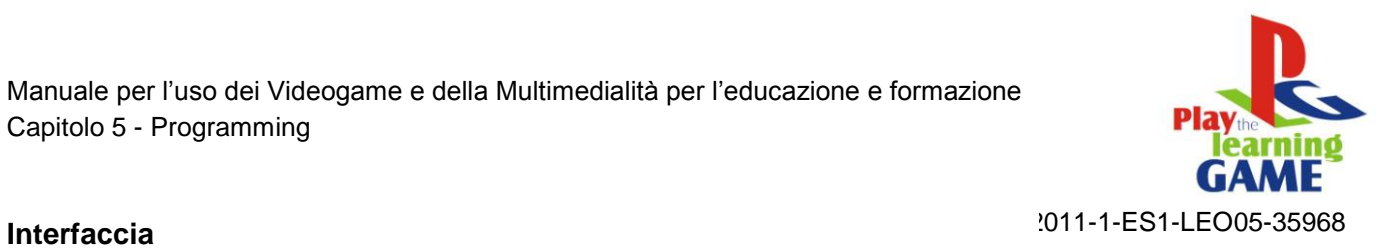

<span id="page-9-0"></span>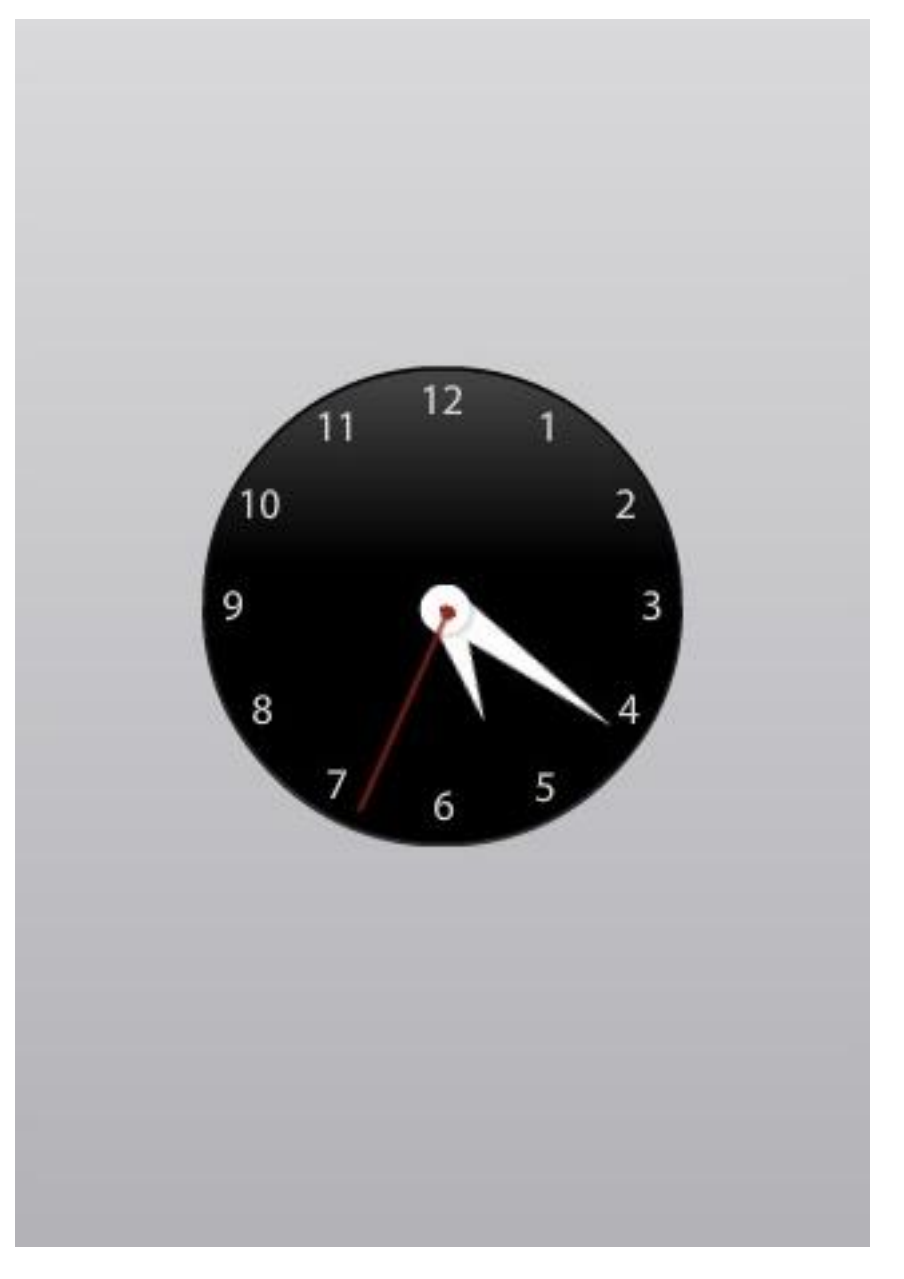

# **Figura 5: Interfaccia dell'orologio**

# <span id="page-9-1"></span>**Codice**

# **Background**

La prima cosa da fare è aggiungere il background dell'orologio:

local background = display.newImage("background.png")

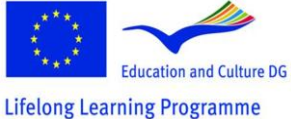

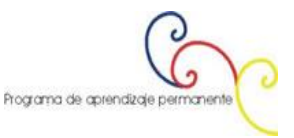

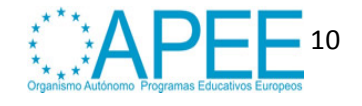

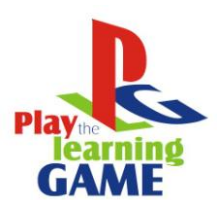

Questa stringa crea il background locale variabile e usa il display API per aggiungere l'immagine 005-35968 specificata. Per default l'immagine è aggiunta a 0,0.

# **Inserimento delle lancette**

#### Ripetiamo il processo con le lancette mettendole al centro:

```
local hourHand = display.newImage("hourHand.png", 152, 185)
local minuteHand = display.newImage("minuteHand.png", 152, 158)
local center = display.newImage("center.png", 150, 230)
local secondHand = display.newImage("secondHand.png", 160, 155)
```
# **Punto di riferimento**

Per posizionare correttamente l'immagine, dobbiamo modificare il punto di riferimento in modo da spostare l'immagine dal fondo al centro:

```
hourHand:setReferencePoint(display.BottomCenterReferencePoint)
minuteHand:setReferencePoint(display.BottomCenterReferencePoint)
secondHand:setReferencePoint(display.BottomCenterReferencePoint)
```
# **Posizione iniziale**

Qui impostiamo la posizione iniziale delle lancette. Poi imposteremo la rotazione.

```
local timeTable = os.data("*t")
```

```
hourHand.rotation = timeTable.hour * 30 + (timeTable.min * 0.5)
minuteHand.rotation = timeTable.min * 6
secondHand.rotation = timeTable.sec * 6
```
# **Memoria**

La variabile *timeTable* sarà usata solo una volta al lancio dell'applicazione, così non c'è bisogno di tenerla in memoria. Per liberare la memoria usata dalla variabile (che è quasi niente) impostiamo il suo valore su *nil*, in questo modo viene cancellato:

```
timeTable = nil
```
#### **Movimento delle lancette**

Queste stringhe del codice servono per far ruotare le lancette. È lo stesso codice di prima, solo questa volta è coinvolto in una funzione che viene eseguita ogni secondo da un *Timer*.

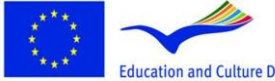

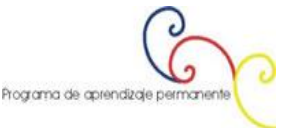

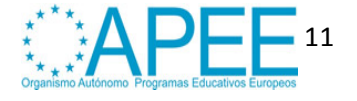

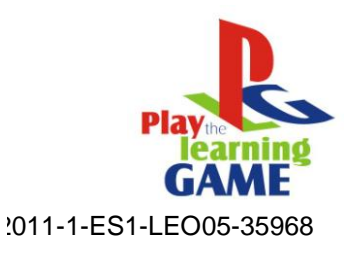

```
local function moveHands(e)
      local timeTable = os.data("*t")hourHand.rotation = timeTable.hour * 30 + (timeTable.min * 0.5)
      minuteHand.rotation = timeTable.min * 6
      secondHand.rotation = timeTable.sec * 6
end
```
# **Timer**

Il *Timer* è in esecuzione ogni secondo e deve svolgere una funzione specifica, cioè la M*oveHands* function che abbiamo creato nello scorso passaggio.

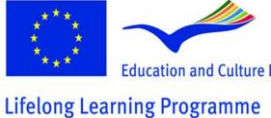

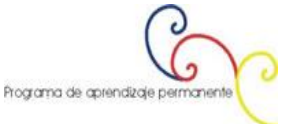

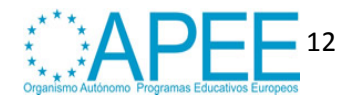

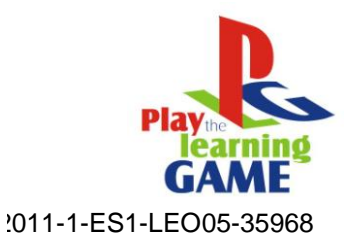

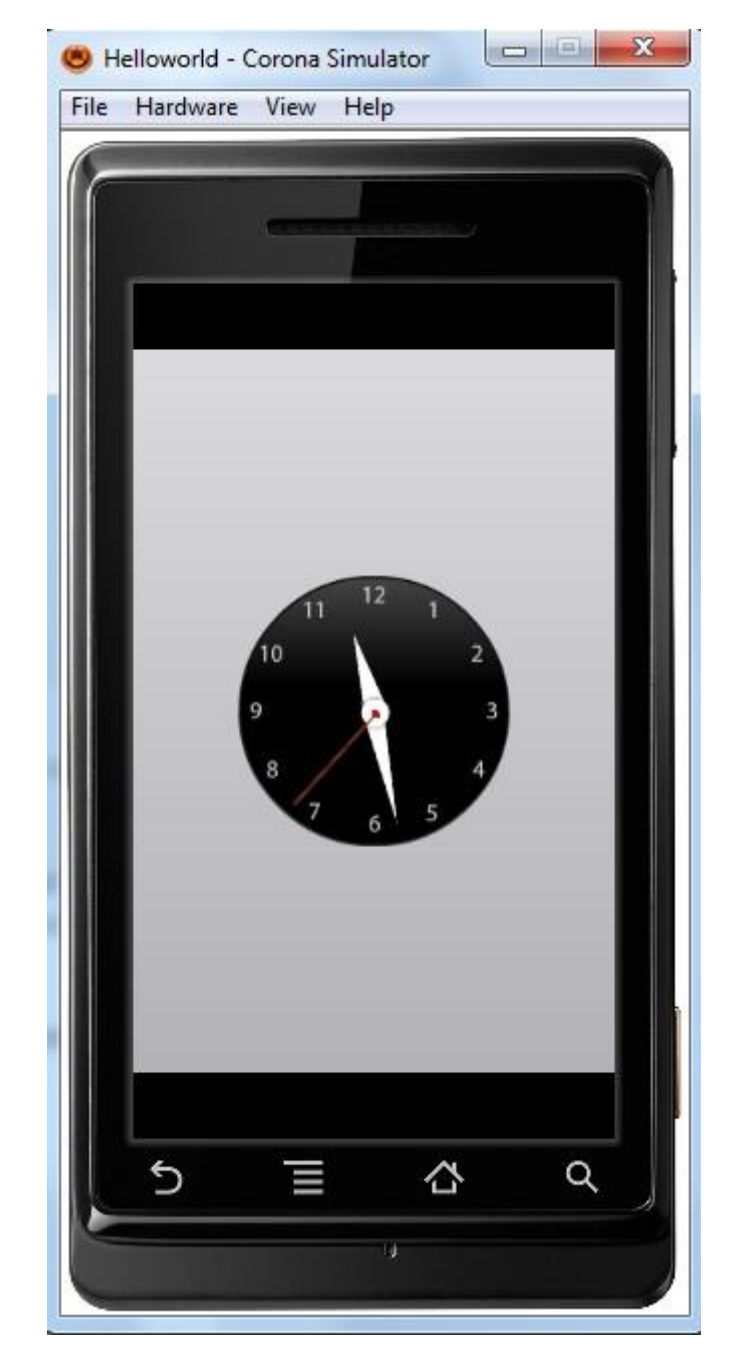

**Figura 6: Orologio analogico realizzato con Corona Simulator**

# <span id="page-12-0"></span>**3. APPLICAZIONE : ACCELEROMETRO**

Usando **[Corona API's](http://developer.anscamobile.com/reference)**, creeremo un'applicazione che registra il movimento del dispositivo muovendo un oggetto sullo schermo.

# <span id="page-12-1"></span>**Selezionare il Target Device**

La prima cosa che devi fare è selezionare la piattaforma su cui vuoi che la tua app venga implementata, in questo modo potrai scegliere la grandezza delle immagini che userai.

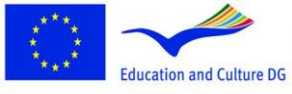

**Lifelong Learning Programme** 

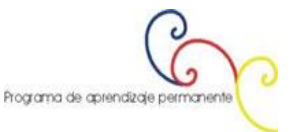

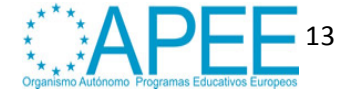

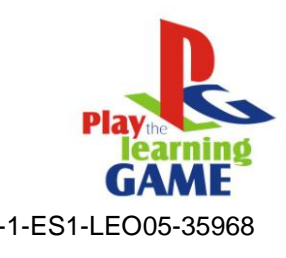

2011-1-ES1-LEO05-35968 La piattaforma **iOS** ha tre formati:

- **[iPad](http://www.apple.com/ipad/)**: 1024x768px, 132 ppi
- **[iPhone/iPodTouch](http://www.apple.com/ipod/)**: 320x480px, 163 ppi
- **[iPhone 4](http://www.apple.com/iphone/)**: 960x640px, 326 ppi

**[Android](http://www.android.com/)**, essendo una piattaforma open, funziona in maniera leggermente differente. Si possono infatti riscontrare delle differenze nella risoluzione dello schermo:

- **[Nexus One](http://en.wikipedia.org/wiki/Nexus_One)**: 480x800px, 254 ppi
- **[Droid](https://motorola-global-portal.custhelp.com/app/product_page/faqs/p/30,6720,7155/p_country_code/US)**: 854x480px, 265 ppi
- **[HTC Legend](http://en.wikipedia.org/wiki/HTC_Legend)**: 320x480px, 180 ppi

# <span id="page-13-0"></span>**Interfaccia**

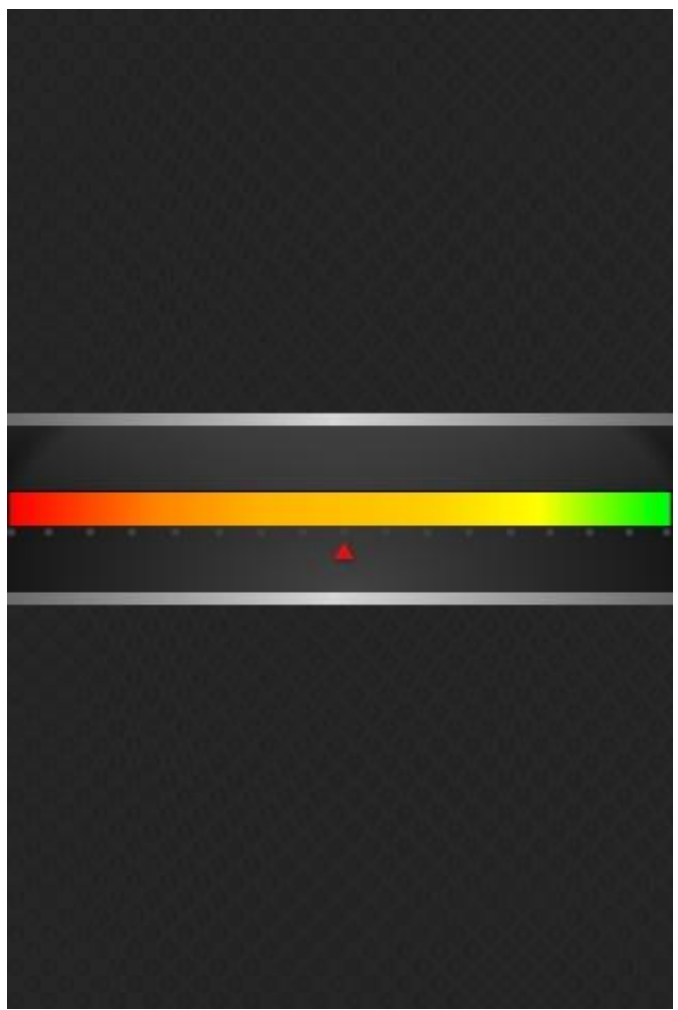

**Figura 7: Accelerometero**

Questa è l'interfaccia grafica che useremo, include un triangolo che servirà come punto di riferimento per la posizione.

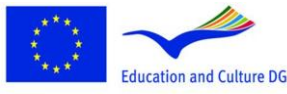

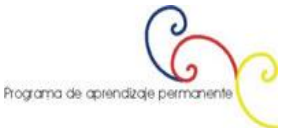

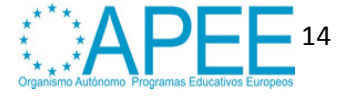

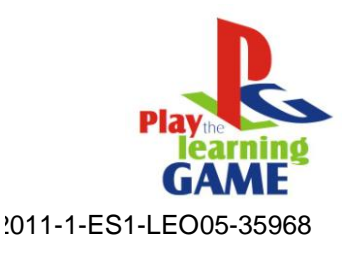

# <span id="page-14-0"></span>**Codice**

# **Nascondere la barra dello stato**

Per prima cosa, nascondiamo la barra dello stato, cioè la barra in cima allo schermo che mostra il tempo, i segnali e altri indicatori.

display.setStatusBar(display.HiddenStatusBar)

# **Background**

Adesso aggiungiamo la app per lo sfondo.

local background = display.newImage("background.png")

Questa stringa crea la variabile local background e usa il display API per aggiungere l'immagine specifica alla scena. Per impostazioni di default, l'immagine è aggiunta a 0,0 e sfrutta l'angolo superiore sinistro come punto di riferimento.

#### **Indicatore**

Ripetiamo il processo con la posizione dell'indicatore di immagine, mettendolo al centro dello schermo.

local indicator = display.newImage("indicator.png")

indicator:setReferencePoint(display.CenterReferencePoint) indicator. $x =$ display.contentWidth  $* 0.5$ indicator.y = display.contentWidth  $*$  0.5 + 100

# **Variabili**

Le seguenti variabili vengono usate nella gestione dell'accelerometro.

- **acc**: una tabella che verrà usata come ricevitore dell'accelerometro.
- **centerX**: registra i valori dell'immagine.

```
local acc = \{\}local centerX = display.contentWidth * 0.5
```
# **Funzione accelerometro**

Questa funzione usa la tabella *acc* per creare un registratore dell'accelerometro, la proprietà *xGravity* (parte dell'acceleremetro) e la variabile *center X* muovono l'indicatore di posizione in base alla posizione calcolata.

function acc:accelerometer(e)

 $indication.x = centerX + (centerX * e.xGravity)$ 

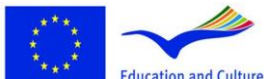

This project has been funded with support from the European Commission.<br>
Education and Culture DG This material reflects the views only of the author, and the<br>
rain or Dro orrano may be made of the information contained therein. **Lifelong Learning Programme** 

Programa de aprendizaje permanente

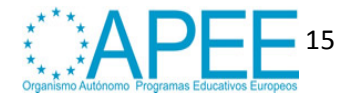

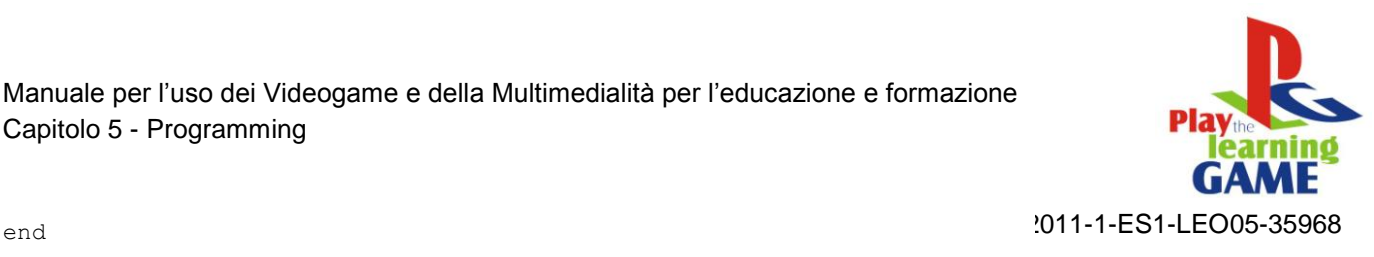

Questo bilancerà il nostro indicatore quando cambia l'inclinazione del dispositivo, la proprietà *xGravity* gestirà i movimenti laterali, la proprietà *yGravity* l'inclinazione in alto e in basso.

# **Registratore dell'accelerometro**

Gli eventi dell'accelerometro sono basati su runtime, dunque dobbiamo usare la parola chiave Runtime per aggiungere il registratore.

Runtime:addEventListener("accelerometer", acc)

# <span id="page-15-0"></span>**4. SVILUPPARE UN'APPLICAZIONE : LA SFERA MAGICA**

Uaando lo *Shake* Event presente nel **[Corona API](http://developer.anscamobile.com/reference)**, creeremo un'applicazione che genera un risultato casuale partendo da parole predefinite. Impareremo, inoltre, a creare semplici animazioni usando i metodi *transition*.

# <span id="page-15-1"></span>**Selezionare il Target Device**

La prima cosa che devi fare è selezionare la piattaforma per cui vuoi implementare la tua app, in questo modo potrai scegliere la dimensione delle immagini che userai.

La piattaforma **[iOS](http://www.apple.com/ios/)** ha tre formati:

- **[iPad](http://www.apple.com/ipad/)**: 1024x768px, 132 ppi
- **[iPhone/iPodTouch](http://www.apple.com/ipod/)**: 320x480px, 163 ppi
- **[iPhone 4](http://www.apple.com/iphone/)**: 960x640px, 326 ppi

**[Android](http://www.android.com/)**, essendo una piattaforma open, funziona in maniera leggermente differente. Si possono infatti riscontrare delle differenze nella risoluzione dello schermo:

- **[Nexus One](http://en.wikipedia.org/wiki/Nexus_One)**: 480x800px, 254 ppi
- **[Droid](https://motorola-global-portal.custhelp.com/app/product_page/faqs/p/30,6720,7155/p_country_code/US)**: 854x480px, 265 ppi
- **[HTC Legend](http://en.wikipedia.org/wiki/HTC_Legend)**: 320x480px, 180 ppi

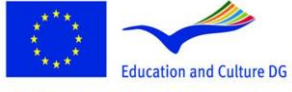

**Lifelong Learning Programme** 

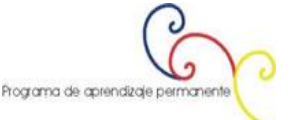

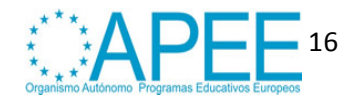

<span id="page-16-0"></span>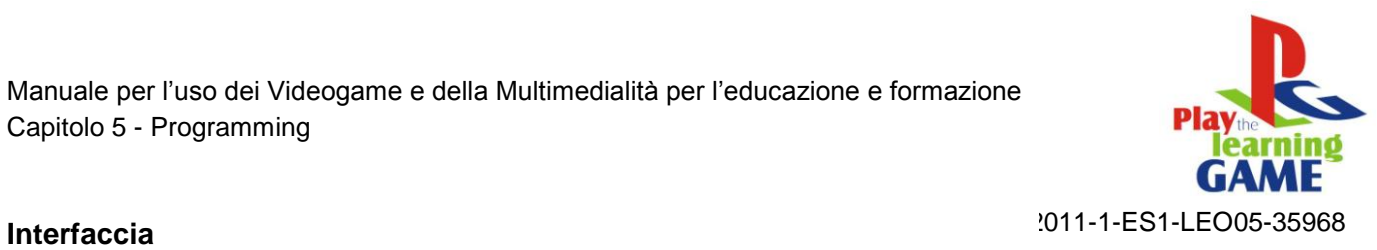

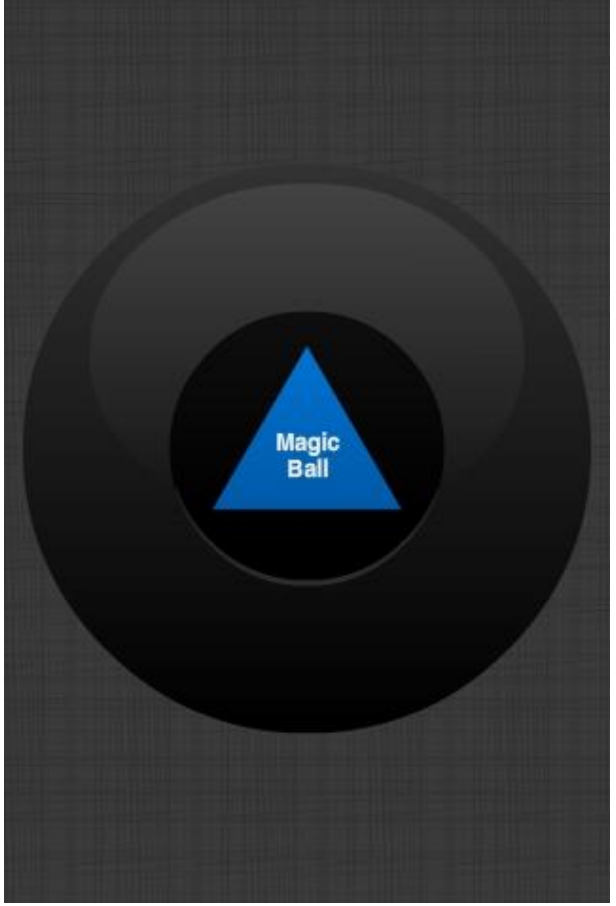

**Figura 8: Sfera Magica**

Questa è l'interfaccia grafica che useremo, include un triangolo che servirà come ottaedro della Sfera Magica.

# <span id="page-16-1"></span>**Codice**

Per prima cosa, nascondiamo la barra dello stato, cioè la barra in cima allo schermo che mostra il tempo, i segnali e altri indicatori.

display.setStatusBar(display.HiddenStatusBar)

# **Background**

Adesso aggiungiamo l'applicazione per lo sfondo.

local background = display.newImage("background.png")

Questa stringa crea la variabile local background e usa il display API per aggiungere l'immagine specifica alla scena. Per impostazioni di default, l'immagine è aggiunta a 0,0 e sfrutta l'angolo superiore sinistro come punto di riferimento.

# **Ottaedro**

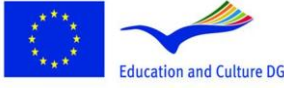

**Lifelong Learning Programme** 

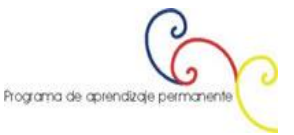

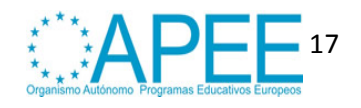

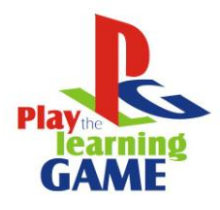

Ripetiamo, quindi, il processo con l'immagine dell'ottaedro, posizionandola al centro dell<sup>o 1</sup>3cheFmd.<sup>LEO05-35968</sup>

```
local octohedron = display.newImage("octohedron.png", 110, 186)
octohedron.isVisible = false
```
L'ottaedro sarà invisibile come impostazione di default e apparirà non appena il dispositivo verrà scosso.

# **Campo di testo (TextField)**

La seguente stringa crea il campo di testo centrale (TextField) che mostrerà la frase casuale quando il dispoitivo verrà scosso.

```
local textfield = display.newText("", 0, 0, native.systemFontBold, 14)
textfield:setReferencePoint(display.CenterReferencePoint)
textfield.x = display.contentWidth * 0.5textfield.y = display.contentHeight * 0.5
textfield:setTextColor(255, 255, 255)
```
# **Variabili necessarie**

Le seguenti variabili sono necessarie per gestire l'applicazione nel momento della scossa:

- **shake**: una tabella che sarà usata con funzione di registratore.
- **options**: un memorizzatore di parole che possono essere mostrate dalla Sfera Magica.

```
local shake = {}
local options = {"Probably Not", "No.", "Nope", "Maybe", "Yes", "Probably", "It's 
Done", "Of Course"}
```
# **Funzione shake**

Questa funzione recepisce le scosse e mostra l'ottaedro con le frasi.

```
function shake:accelerometer(e)
      if(e.isShake == true) thenoctohedron.isVisible = true
             transition.from(octohedron, {alpha = 0}) -- Show octohedron
             textfield.text = options[math.random(1, 8)]
             transition.from(textfield, {alpha = 0})
      end
```
end

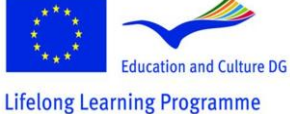

This project has been funded with support from the European Commission.<br>
Education and Culture DG This material reflects the views only of the author, and the<br>
commission cannot be held responsible for any use which<br>
may be made of the information contained therein.

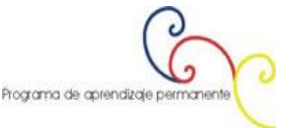

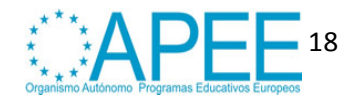

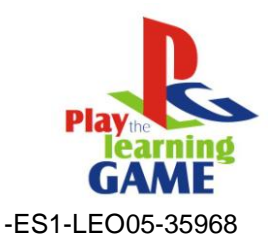

# 2011-1-ES1-LEO05-35968 **Registratore dell'accelerometro**

Gli eventi dell'accelerometro sono basati su runtime, dunque dobbiamo usare la parola chiave Runtime per aggiungere il registratore.

> $\Box$   $X$ Cource - Corona Simulator File Hardware View Help Maybe **Figura 9: Sfera Magica – Risultato Finale**

Runtime:addEventListener("accelerometer", shake)

# <span id="page-18-0"></span>**5. LAVORARE CON GLI ALERT**

Un Alert è un sistema predefinito per mostrare informazioni all'utente. Gli alert sono comunemente usati per mostrare brevi messaggi e possono includere una o più opzioni per determinare un'azione posteriore.

# <span id="page-18-1"></span>**Selezionare il Target Device**

La prima cosa che devi fare è selezionare la piattaforma per cui vuoi implementare la tua app, in questo modo potrai scegliere la dimensione delle immagini che userai.

La piattaforma **[iOS](http://www.apple.com/ios/)** ha questi formati:

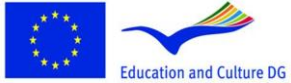

**Lifelong Learning Programme** 

This project has been funded with support from the European Commission.<br>This material reflects the views only of the author, and the<br>Commission cannot be held responsible for any use which<br>may be made of the information contained therein.

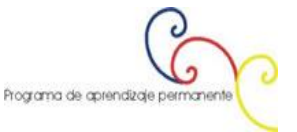

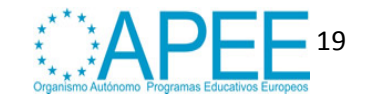

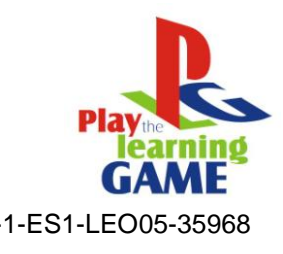

- 2011-1-ES1-LEO05-35968 **[iPad](http://www.apple.com/ipad/)**: 1024x768px, 132 ppi
- **[iPhone/iPodTouch](http://www.apple.com/ipod/)**: 320x480px, 163 ppi
- **[iPhone 4](http://www.apple.com/iphone/)**: 960x640px, 326 ppi

**[Android](http://www.android.com/)**, essendo una piattaforma open, funziona in maniera leggermente differente. Si possono infatti riscontrare delle differenze nella risoluzione dello schermo:

- **[Nexus One](http://en.wikipedia.org/wiki/Nexus_One)**: 480x800px, 254 ppi
- **[Droid](https://motorola-global-portal.custhelp.com/app/product_page/faqs/p/30,6720,7155/p_country_code/US)**: 854x480px, 265 ppi
- **[HTC Legend](http://en.wikipedia.org/wiki/HTC_Legend)**: 320x480px, 180 ppi

# <span id="page-19-0"></span>**Interfaccia**

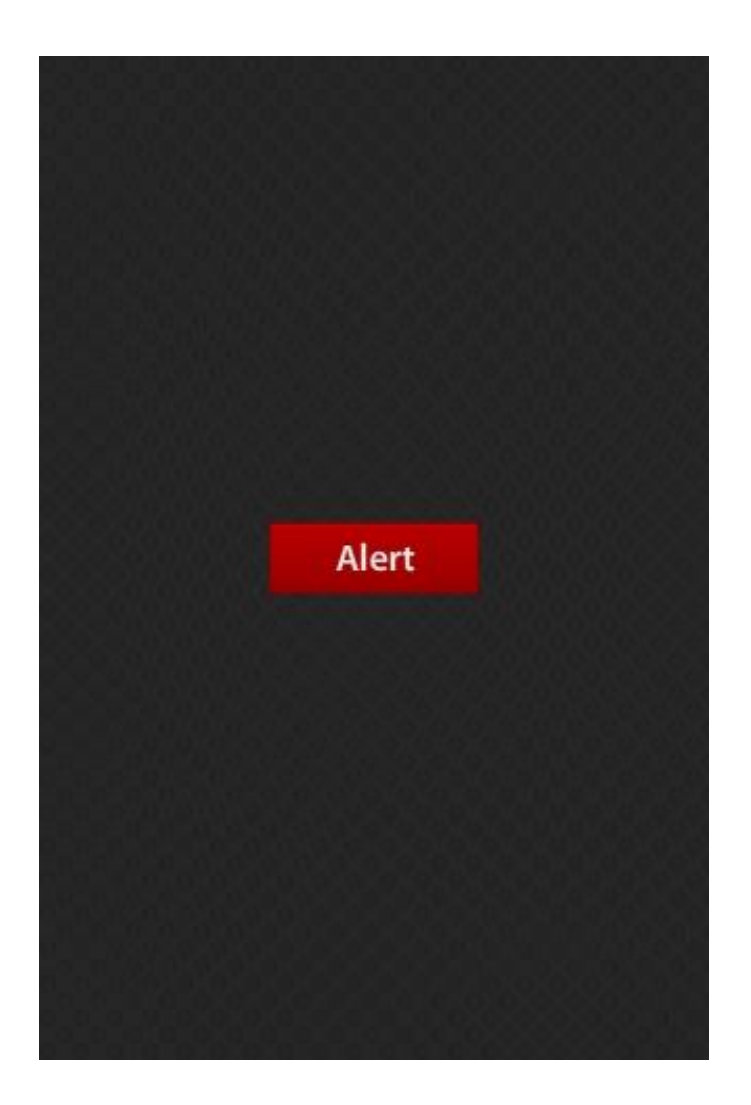

# <span id="page-19-1"></span>**Codice**

# **Nascondere la barra dello status**

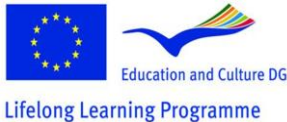

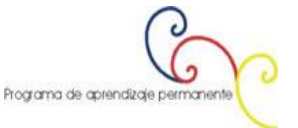

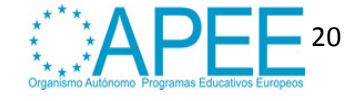

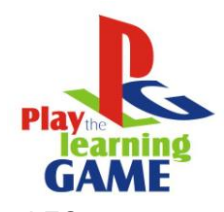

Per prima cosa, nascondiamo la barra dello stato, cioè la barra in cima allo schermo<sup>01</sup>dhe<sup>1</sup>nostru EO05-35968 tempo, i segnali e altri indicatori.

```
display.setStatusBar(display.HiddenStatusBar)
```
# **Background**

Questa stringa crea la variabile local background e usa il display API per aggiungere l'immagine specifica alla scena. Per impostazioni di default, l'immagine è aggiunta a 0,0 e sfrutta l'angolo superiore sinistro come punto di riferimento.

```
local background = display.newImage("background.png")
```
# **Pulsante Alert**

Ripeti il processo con l'immagine del bottone, mettendola al centro dello schermo. La funzione del bottone sarà creata più avanti nel codice.

```
local alertButton = display.newImage("alertButton.png")
alertButton:setReferencePoint(display.CenterReferencePoint)
alertButton.x = 160
```
alertButton. $y = 240$ 

# **Alert Click**

Quando l'utente clicca su qualunque pulsante delle opzioni nell'Alert viene mostrato un *clicked event*. Dobbiamo controllare nell'*index* dei bottoni cliccati per sapere quale opzione è stata selezionata. Un alert consente l'inserimento di un massimo di sei pulsanti, il suo indice è definito dall'ordine in cui è scritto nell'alert call.

```
local function onClick(e)
      if e.action == "clicked" then
             if e.index == 1 then
                    -- //Some Action
                    elseif e.index == 2 then
                          system.openURL( "http://www.ebusiness-lab.gr" )
             end
      end
end
```
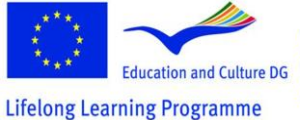

This project has been funded with support from the European Commission.<br>
Education and Culture DG This material reflects the views only of the author, and the<br>
commission cannot be held responsible for any use which<br>
This C Dro grap man on the material material contained therein.

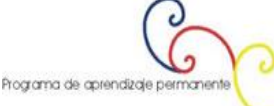

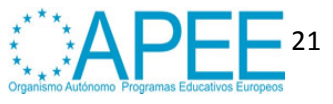

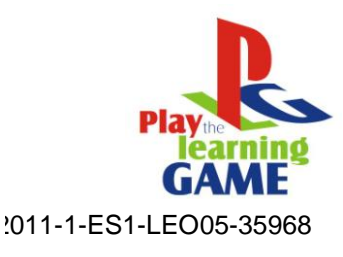

# **Display Alert**

Questa funzione verrà eseguita quando il pulsante Alert sarà premuto. Tale funzione usa il metodo *native.showAlert()* per mostrare l'alert. L'alert sarà connesso a una variabile che svolgerà la funzione di alert ID, in questo modo può essere localizzata, respinta o rimossa dal metodo *native.cancelAlert()*.

```
function alertButton:tap(e)
      local alert = native.showAlert("TEI Messolonghi", "Mobile Development at TEI 
Mesolonghi", {"OK", "Learn More"}, onClick)
end
```
Questo metodo ha quattro parametri, esaminiamoli:

- **titolo**: il testo in cima all'alert.
- **messagio**: il corpo dell'alert.
- **pulsanti**: una tabella che contiene i bottoni che saranno mostrati dagli alert, fino a un massimo di sei pulsanti.
- **registratore**: una funzione che registra gli eventi.

# **Pulsante di registrazione alert**

La stringa seguente imposta il registratore:

alertButton:addEventListener("tap", alertButton)

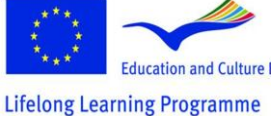

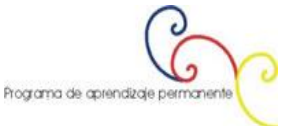

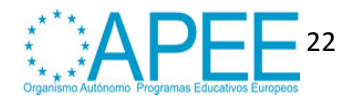

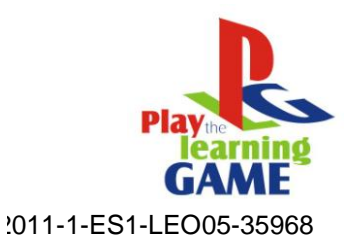

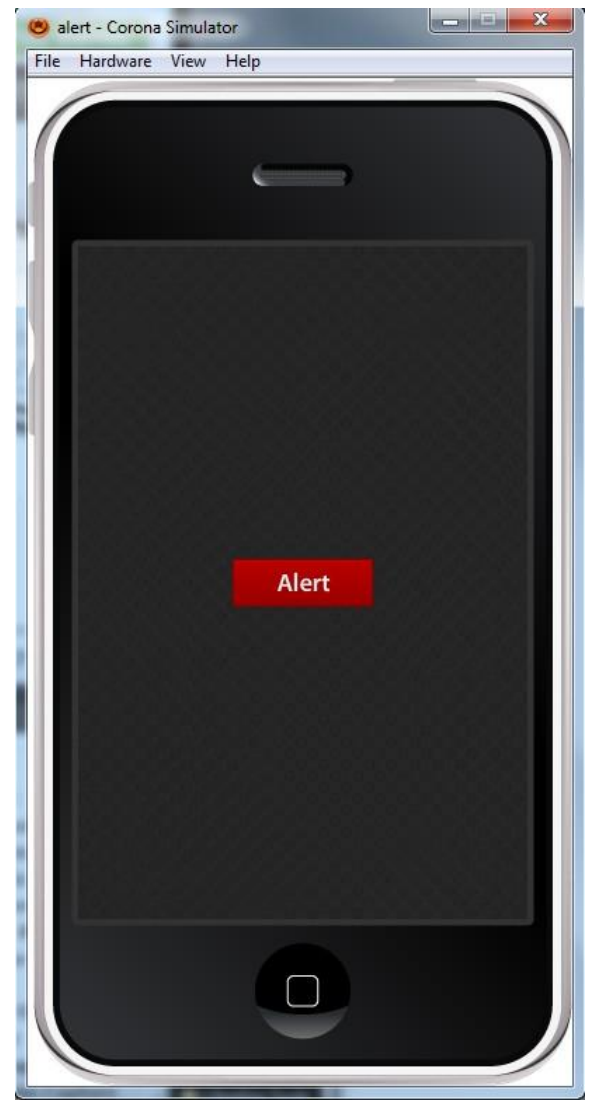

**Figura 10: Simulazione di un messaggio di alert**

# <span id="page-22-0"></span>**6. CREARE UN SEMPLICE GIOCO DI BASKET CON CORONA**

Il motore fisico che che presenta Corona è uno strumento incredibilmente potente e facile da usare. In questo tutorial esamineremo la creazione di un semplice gioco di basket usando questa fantastica tecnologia.

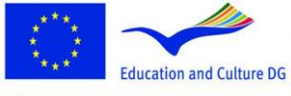

**Lifelong Learning Programme** 

This project has been funded with support from the European Commission.<br>This material reflects the views only of the author, and the<br>Commission cannot be held responsible for any use which<br>may be made of the information contained therein.

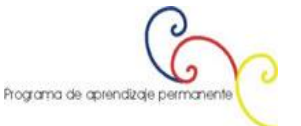

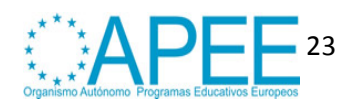

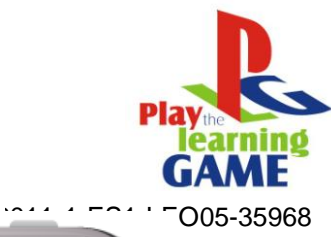

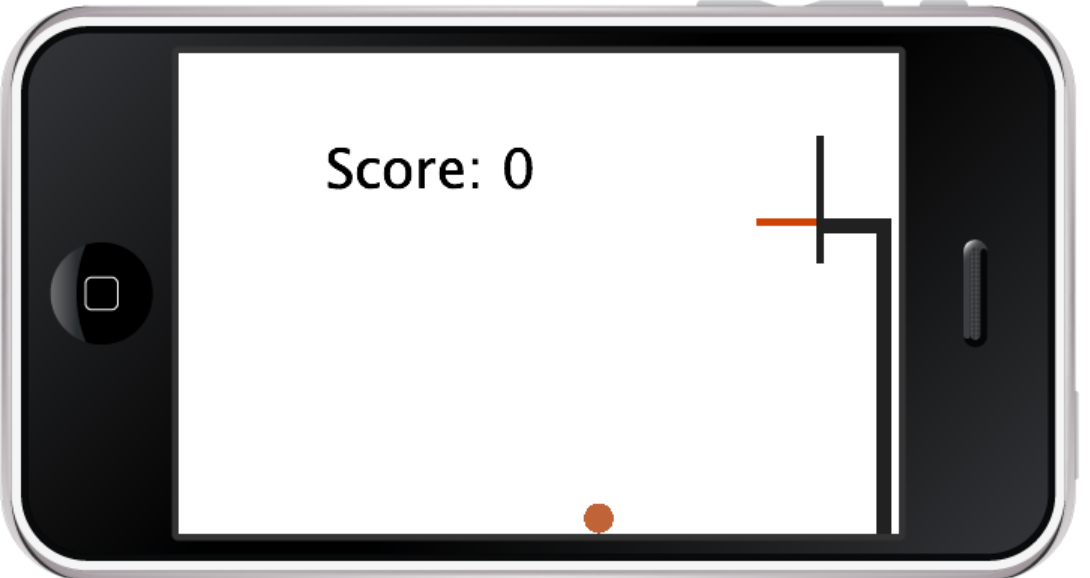

**Figura 11: Il progetto finale, visualizzato sul simulatore per l'iPhone**

# <span id="page-23-0"></span>**Step 1: Configurare il Motore Fisico**

- 1. display.setStatusBar(display.HiddenStatusBar)
- 2. 3. local physics = require "physics"
- 4. physics.start()
- 5. physics.setGravity(9.81, 0) -- 9.81 m/s\*s in the positive x direction
- 6. physics.setScale(80) -- 80 pixels per meter
- 7. physics.setDrawMode("normal")

La prima cosa che facciamo (come in molti programmi) è nascondere la barra di stato in cima allo schermo. Successivamente compiliamo la lista dei comandi necessari e memorizziamo il risultato nella variabile chiamata "physics". Nella stringa cinque impostiamo l'accelerazione di gravità. Solitamente la gravità è impostata con il valore di 9.8 m/s\*s positivo nella direzione di y, ma in queso caso vogliamo che la gravità sia positiva nella direzione di x. Impostiamo, inoltre, la scala proporzionale a 80 pixel per metro. Questo numero può variare in base alle dimensioni degli oggetti nella tua figura, e tu devi fare delle prove per torvare le dimensioni più adatte. Io ho scelto 80 pixel al metro (px/m) perché voglio avere circa 15 feet di spazio in verticale sullo schermo. Una volta che hai capito di quanto spazio hai bisogno sullo schermo, con una semplice conversione puoi conoscere i pixel che ti sono necessari.

## **Nota: è importante provare a collegare gli oggetti riprodotti con quelli del mondo reale. Più le misure sono corrispondenti alla realtà, più la tua applicazione sembrerà realistica.**

Alla fine di queste poche stringhe impostiamo su "normale" il draw mode. Questa stringa rende più facile, in seguito, passare alla modalità debug. Impostandola sul valore normale si possono disegnare le forme così come le vedrà l'utente nel gioco finale.

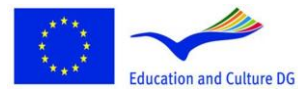

**Lifelong Learning Programme** 

This project has been funded with support from the Europear Commission.<br>This material reflects the views only of the author, and the<br>Commission cannot be held responsible for any use which<br>may be made of the information contained therein.

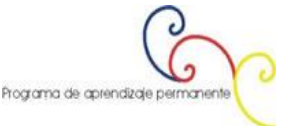

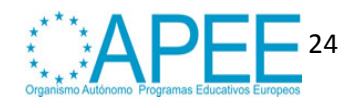

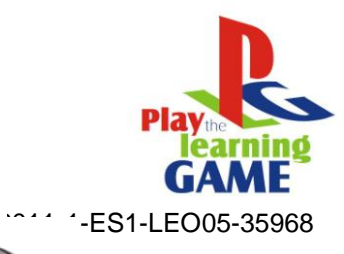

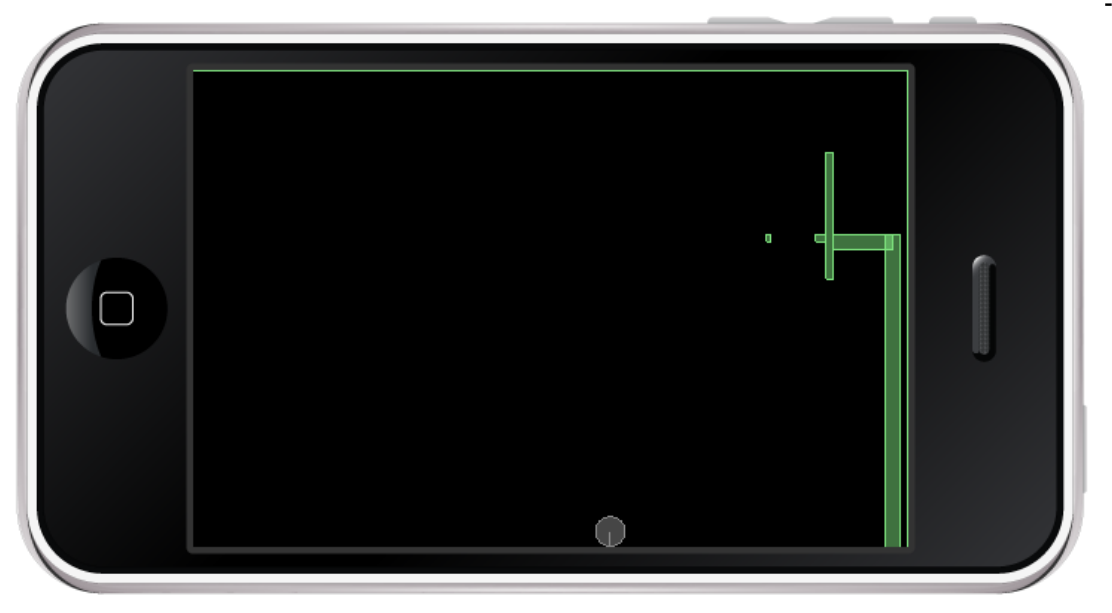

**Figura 12: Il progetto finale visto nella modalità debug.**

# <span id="page-24-0"></span>**Step 2: Creare l'Arena**

```
1. local background = display.newRect(0,0,display.contentWidth,display.contentHe
   ight)
2. local score = display.newText("Score: 0", 50, 300) 
3. score:setTextColor(0, 0, 0) 
4. score.rotation = -90 
5. score.size = 36 
6. local floor = display.newRect(320, 0, 1, 480) 
7. local lWall = display.newRect(0, 480, 320, 1) 
8. local rWall = display.newRect(0, -1, 320, 1)
9. local ceiling = display.newRect(-1, 0, 1, 480)
10. 
11. staticMaterial = {density=2, friction=.3, bounce=.4}12. physics.addBody(floor, "static", staticMaterial) 
13. physics.addBody(lWall, "static", staticMaterial) 
14. physics.addBody(rWall, "static", staticMaterial) 
15. physics.addBody(ceiling, "static", staticMaterial)
```
Questo blocco stabilisce i confini dell'arena e le proprietà di tutti gli oggetti statici nell'applicazione. Aggiungiamo adesso un semplice rettangolo allo sfondo (bianco di default). Dentro al rettangolo sull'immagine di sfondo posizioniamo una casella di testo in cui indicare il punteggio. L'applicazione avrà un'inquadratura panoramica, pertanto è necessario fare degli aggiustamenti per il movimento di rotazione. La palla deve restare sempre nella porzione di schermo visibile, per fare ciò ci serviamo di quattro rettangoli statici (pavimento, parete di destra, parete di sinistra, soffitto) posizionati fuori dalla visuale.

In seguito inseriamo nuovamente i parametri nell'equazione, ma invece di digitare ancora la tabella delle proprietà fisiche per ogni oggetto, creiamo una tabella da usare per ogni muro e ogni obiettivo. Ho scelto valori standard per queste proprietà, sebbene consigli di variarli e provare differenti valori. C'è uno step in più che dobbiamo fare, cioè comunicare a Corona che questi oggetti devono essere considerati in condizioni fisiche realistiche e lo facciamo usando la funzione degli oggetti fisici addBody. Questa funzione riguarda:

- 1. L'oggetto
- 2. Un modificatore opzionale
- 3. Una tabella di proprietà fisiche

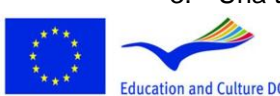

This project has been funded with support from the European Commission.<br>
Education and Culture DG This material reflects the views only of the author, and the<br>
commission cannot be held responsible for any use which<br>
This C Dro grap man on the material material contained therein.

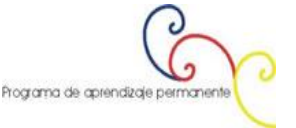

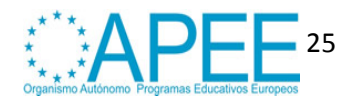

**Lifelong Learning Programme** 

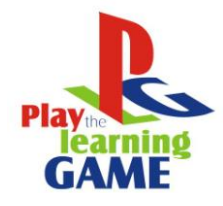

Abbiamo già determinato le proprietà e gli oggetti, così tutto ciò che rimane da midiosta e ipos-35968 modificatore opzionale. Noi usiamo "static" per considerare la gravità e non qualsiasi altra forza al di fuori dalle nostre mura!

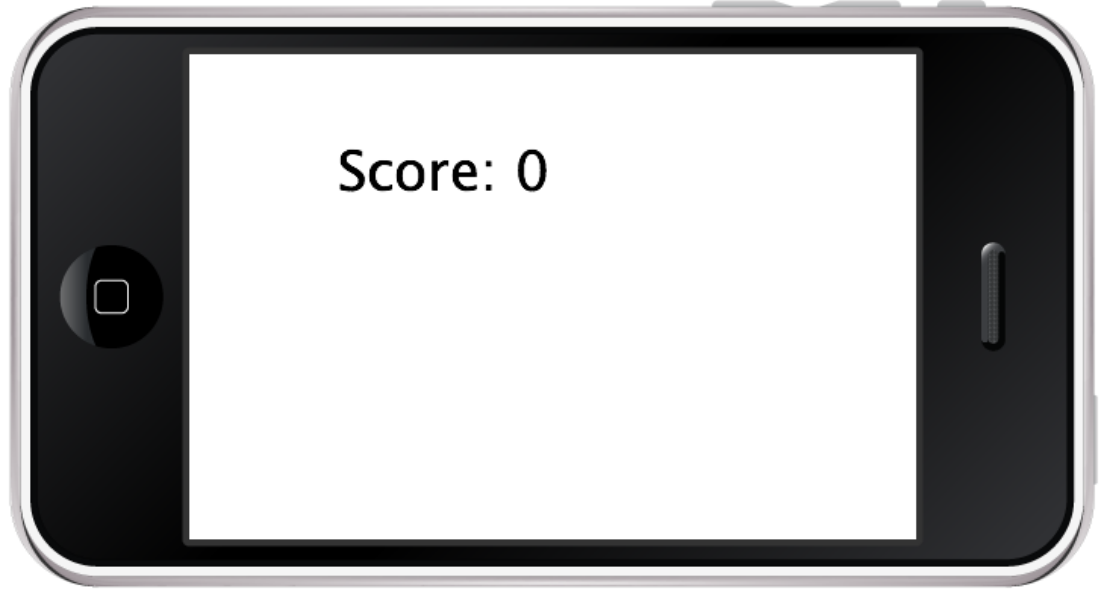

**Figura 13: Lo sfondo bianco, il punteggio e le pareti invisibili**

# <span id="page-25-0"></span>**Step 3: Aggiungere una palla e un canestro**

```
1. -- Create the goal 
2. local vertPost = display.newRect(110, 5, 210, 10)
3. vertPost:setFillColor(33, 33, 33) 
4. local horizPost = display.newRect(110, 10, 10, 40)
5. horizPost:setFillColor(33, 33, 33) 
6. local backboard = display.newRect(55, 50, 85, 5)
7. backboard:setFillColor(33, 33, 33) 
8. 
9. physics.addBody(vertPost, "static", staticMaterial)
10. physics.addBody(horizPost, "static", staticMaterial) 
11. physics.addBody(backboard, "static", staticMaterial) 
12. 
13. --Create the Ball 
14. local ball = display.newCircle(50, 200, 10) 
15. ball:setFillColor(192, 99, 55) 
16. 
17. physics.addBody(ball, {density=.8, friction=.3, bounce=.6, radius=10})
```
In un colpo solo, così facendo, creiamo i rimanenti elementi visuali dell'app. Ciò dovrebbe essere adesso abbastanza familiare. Ci sono solo due aspetti che vorrei sottolineare. Il primo è che alcuni dei valori per posizionare il canestro possono sembrare assenti. Questo è dovuto alla visione panoramica che abbiamo impostato, il canestro apparirà infatti solamente quando il dispositivo è orientato verso quel lato. Il secondo è di assicurarsi di includere nella tabella delle proprietà un raggio massimo in cui la palla può agire, in modo tale che si comporti verosimilmente.

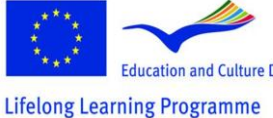

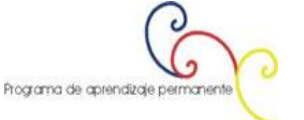

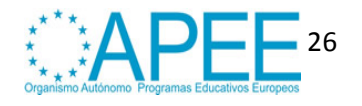

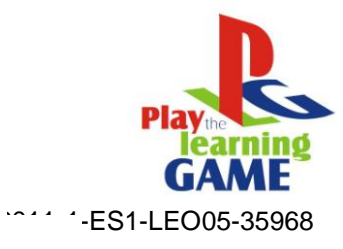

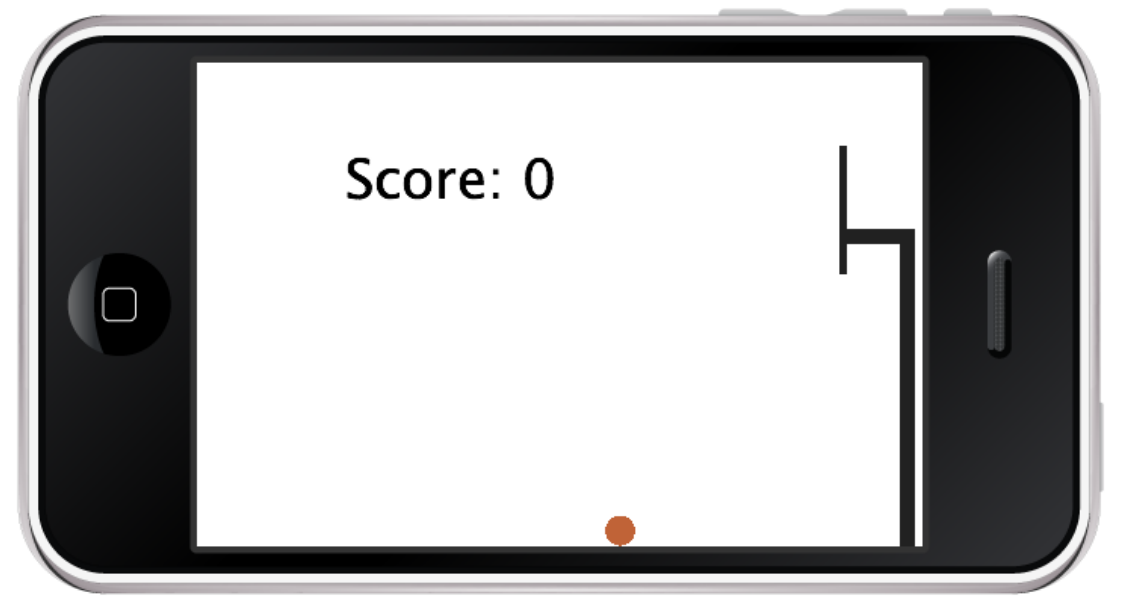

**Figura 14: Grafica con palla e canestro**

# <span id="page-26-0"></span>**Step 4: Creare un supporto per trascinare la palla**

```
1. local function drag( event ) -- create a function to execute when the ball 
       is touched
    2. local myball = event.target -- event.target is "who" is capturing the 
       event
    3. 
    4. local phase = event.phase -- event.phase describes the touch sequence: 
       "began", "moved", "canceled", etc...
    5. if "began" == phase then 
    6. display.getCurrentStage():setFocus( myball ) -- by setting focus to 
       the ball we instruct the system to deliver all future hit events to the same 
       object, so that we can drag the ball around (the "moved" phase, below)
   7. 
    8. -- store initial position: we store the horizontal & vertical 
       difference between the ball and the touch positions, so that we can drag the 
       ball from anywhere on it's surface
    9. myball.x0 = event.x - myball.x10. myball.y0 = event.y - myball.y 
   11. 
    12. -- avoid gravitational forces 
   13. event.target.bodyType = "kinematic" 
   14. 
   15. -- stop current motion, if any 
   16. event.target:setLinearVelocity( 0, 0 )<br>17. event.target.angularVelocity = 0
                event.target. angularVelocity = 018. 
   19. else 
   20. if "moved" == phase then 
    21. myball.x = event.x - myball.x022. myball.y = event.y - myball.y023. elseif "ended" == phase or "cancelled" == phase then 
    24. display.getCurrentStage():setFocus( nil ) -- clear focus, user 
      can touch any other objects after this
    25. event.target.bodyType = "dynamic" -- re-enable gravity
    26. end This project has been funded with support from the European
Commission.<br>
Education and Culture DG This material reflects the views only of the author, and the<br>
commission cannot be held responsible for any use which<br>
may be made of the information contained therein.
                                                                                           27
                                          Programa de aprendizaje permanente
```
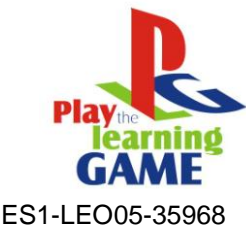

```
27. end 2011-1-ES1-LEO05-35968 
28. 
29. return true -- when an event handler returns true, no other handlers get 
  executed after this one
30. end 
31. myball:addEventListener("touch", drag) -- make ball listen to the touch event 
  and reply with the drag function
```
Questa funzione ci fornisce un supporto per trascinare molto semplice. Un parametro molto importante da impostare è il bodyType della palla in relazione alla cinematica, in modo tale che la gravità non possa togliere la palla dalle mani dell'utente (**Nota: assicurati di rimetterlo sul parametro dynamic una volta finito**). Le stringhe qui sotto sono altrettanto importanti. Qui viene fermato il movimento della palla quando è toccata per evitare lo stesso problema della gravità.

Se apri l'app così come è ora, probabilmente noterai che la palla perde tutto il movimento non appena la tocchi. Per evitare questo problema dobbiamo creare una funzione per tracciare la velocità della palla e, successivamente, impostare la velocità della palla in seguito a un impatto.

```
1. local speedX = 0 
2. local speedY = 0 
3. local prevTime = 0 
4. local prevX = 0 
5. local prevY = 0 
6. 
7. function trackVelocity(event) 
8. local timePassed = event.time - prevTime -- time is given in msec
9. prevTime = prevTime + timePassed 
10. 
11. speedX = (myball.x - prevX)/(timePassed/1000) -- velocity is counted at 
  pixels/sec
12. speedY = (myball.y - prevY)/(timePassed/1000) 
13. 
14. prevX = myball.x 
15. prevY = myball.y 
16. end 
17. 
18. Runtime:addEventListener("enterFrame", trackVelocity) -- trackVelocity gets 
   executed everytime the screen is redrawn
```
Creiamo trackVelocity come un registro dell'evento enterFrame. Il compito che svolge questa funzione è trovare il cambiamento della velocità nell'arco di tempo ed esprimere la velocità della palla in pixel al secondo. Aggiungi la seguente stringa alla funzione di trascinamento per impostare la velocità lineare della palla.

```
1. myball:setLinearVelocity(speedX, speedY) -- when myball is released it gets 
   the computed velocity
```
# <span id="page-27-0"></span>**Step 5: Creare il cerchio e il meccanismo del punteggio**

**Lifelong Learning Programme** 

Il codice seguente crea il cerchio del canestro. Nota che la parte centrale dell'anello non sarà una parte del sistema fisico perché noi vogliamo che la palla ci possa passare liberamente attraverso.

```
1. local rimBack = display.newRect(110, 55, 5, 7)
     2. rimBack:setFillColor(207, 67, 4) 
     3. local rimFront = display.newRect(110, 92, 5, 3)
     4. rimFront:setFillColor(207, 67, 4) 
     5. local rimMiddle = display.newRect(110, 62, 5, 30) 
     6. rimMiddle:setFillColor(207, 67, 4) 
    7. 
     8. physics.addBody(rimBack, "static", staticMaterial) 
     9. physics.addBody(rimFront, "static", staticMaterial) -- both the back and 
         front of the rim should have a static bodyThis project has been funded with support from the European
Commission.<br>
Education and Culture DG This material reflects the views only of the author, and the<br>
rain or Dro orrano may be made of the information contained therein.
                                                                                                                  28
```
Programa de aprendizaje permanente

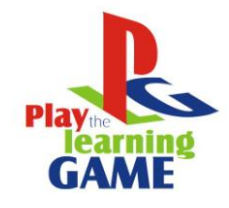

Adesso abbiamo bisogno di un modo per sapere quando la palla passa attraverso il canestro. FiS1de 6005-35968 più semplice è creare una piccola patch dello schermo vicino all'anello come una "zona di punteggio". Ogni volta che la palla è nella zona possiamo incrementare il punteggio. Per evitare che il punteggio venga erratamente aumentato quando la palla si ferma sull'anello, dobbiamo tenere conto del tempo trascorso dall'ultimo canestro, e assicurare che ci sia una separazione temporale adeguata tra un canestro e l'altro. Un secondo è un lasso di tempo sufficiente.

```
1. scoreCtr = 0 
2. local lastGoalTime = 1000 
3. 
4. function monitorScore(event) 
5. if event.time - lastGoalTime > 1000 then -- allow execution only after 
  1 second
6. if ball.x > 103 and ball.x < 117 and ball.y > 62 and ball.y < 92 then
7. scoreCtr = scoreCtr + 1 
8. print(score.text) 
9. lastGoalTime = event.time 
10. score.text = "Score: " .. scoreCtr
11. end 
12. end 
13. end 
14. Runtime:addEventListener("enterFrame", monitorScore) -- scoring is monitored 
  everytime the screen is redrawn
```
# <span id="page-28-0"></span>**Conclusione**

Corona si occupa dei compiti più difficili, lasciandoti più tempo per concentrarti sul contenuto e sul modo in cui giocare al videogame che sviluppi.

(Fonte: Carter Grove, November 2010, mobile tuts+ http://mobile.tutsplus.com/tutorials/corona/corona-sdk\_game-development\_basketball)

# <span id="page-28-1"></span>**Basketball Game – Codice completo**

[Link al file](http://dl.dropbox.com/u/34600910/main.lua)

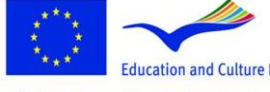

**Lifelong Learning Programme** 

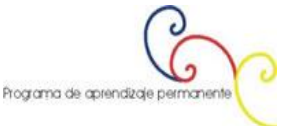

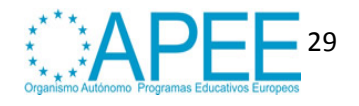